# Administrative User Guide

July 2021

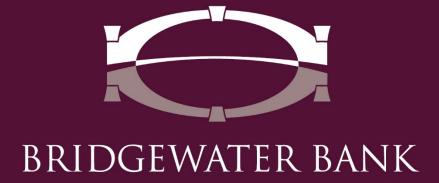

# **Table of Contents**

| General Administration                       | 4  |
|----------------------------------------------|----|
| Unlocking a User                             | 4  |
| Deactivating/Activating a User               | 4  |
| Audit Service                                | 5  |
| Creating a New User                          | 6  |
| Entitling a User to Services                 | 8  |
| Available Services                           | 8  |
| Administrative Services                      | 10 |
| Entitling a User to Payments                 | 10 |
| Entitling Basic Business Payments            | 11 |
| Account Transfer                             | 11 |
| Account Transfer Entry, Account Permissions  |    |
| & Approval Requirements                      | 11 |
| Account Transfer Maintenance and Approvals   | 12 |
| Stop Payments                                | 13 |
| Mobile Deposit Capture                       | 13 |
| BillPay                                      | 14 |
| Entitling Fraud Management Payments          | 16 |
| ACH Filter                                   | 16 |
| ACH Filter Items Decisioning                 | 16 |
| ACH Filter Activity Audit                    | 16 |
| Check Positive Pay                           | 17 |
| Entitling Cash Management Payments           | 17 |
| ACH Payments                                 | 17 |
| ACH Confidential User                        | 17 |
| ACH Batch Options – ACH Entry                | 18 |
| ACH Batch Options – ACH Company Limits,      |    |
| Approval Requirements and Debit/Credit Entry | 19 |

| ACH Maintenance                             | 20 |
|---------------------------------------------|----|
| ACH Batch Approval                          | 21 |
| ACH Payment Activity                        | 21 |
| Wire Transfer                               | 22 |
| Wire Transfer Options – Wire Entry Options  | 22 |
| Wire Transfer Options – Account Permissions |    |
| & Approval Requirements                     | 23 |
| Wire Templates and Maps                     | 24 |
| Wire Transfer Approvals                     | 24 |
| Wire Transfer Activity                      | 25 |
| Payee Maintenance                           | 25 |
| Import Maintenance                          | 26 |

#### **General Administration**

#### **Unlocking A User**

A user will receive the "Locked out" status if they enter their credentials incorrectly three times.

- Log in to The Bridge and select Administration > Administration to view the Company Details page.
- 2. Locked out users will display "Locked out" in red text.
- 3. Select the **Actions** dropdown menu and select **Unlock User**.

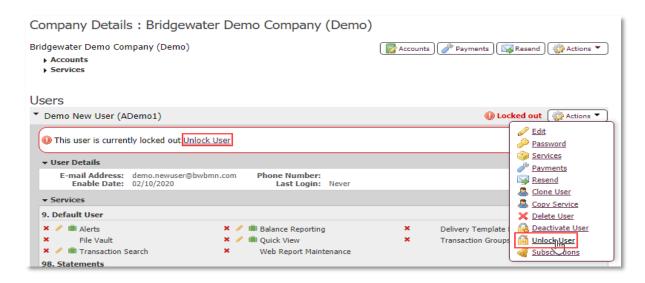

**Please note:** If a user does not display as locked out or deactivated but is receiving an error that states they are locked out - please contact us at **952.542.5100** or **hello@bridge2bwb.com** for assistance. This occurs when a user's registration on a device is locked out and needs to be unlocked by Bridgewater.

#### Deactivating/Activating a User

As an administrative user, you can prevent a user from accessing the system by deactivating them – this can be done temporarily as an alternative to deleting a user and can be reversed by activating the user. A user will also enter "Deactivated" status if they answer their security questions incorrectly three times. A deactivated user will not be able to register the Secure Browser, Authenticator or Mobile app and will be prevented from logging in to The Bridge.

- Log in to The Bridge and select Administration > Administration to view the Company Details page.
- 2. Select the **Actions** dropdown menu and select **Deactivate User**.

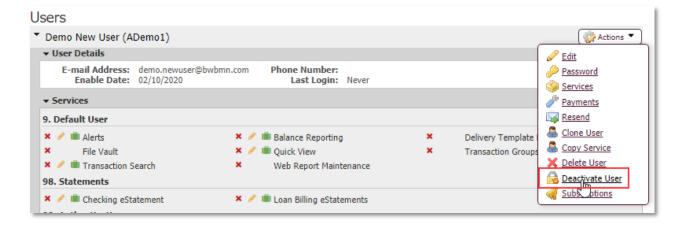

3. Select **Yes** on the confirmation screen.

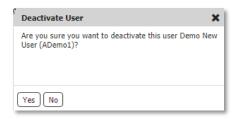

- 4. Deactivated users will display "Deactivated" in red text.
- 5. A user can be reactivated by selecting **Activate User** from the **Actions** dropdown.

**Please note:** If a user does not display as locked out or deactivated but is receiving an error that states they are locked out - please contact us at **952.542.5100** or **hello@bridge2bwb.com** for assistance. This occurs when a user's registration on a device is locked out and needs to be unlocked by the Bank.

#### **Audit Service**

Audit Service allows you to view actions performed on or completed by a user. This can be useful to track changes performed by other administrative users as well as to troubleshoot user log in issues. Audit History is retained for 18 months.

- 1. Log into the Bridge and select **Administration > Audit Service**.
- 2. Adjust the **Time Range.**
- The Audit Categories can be left blank to display all items or checked to filter the search results.

| Audit Category      | Description                       | Example(s)      |
|---------------------|-----------------------------------|-----------------|
| Company Maintenance | Changes made to items that effect | Editing a Payee |
|                     | the entire company.               |                 |

| User Maintenance    | General administration actions done on a single user and/or general actions performed by a user. | Activating a user<br>Creating a Secure Message                                |
|---------------------|--------------------------------------------------------------------------------------------------|-------------------------------------------------------------------------------|
| Account Maintenance | Adding, editing, or removing accounts from users and/or services.                                | Adding an account to a user<br>Removing an account from a<br>user             |
| Service Maintenance | Adding, editing, or removing services from users.                                                | Adding a service to a user<br>Removing a service from a<br>user               |
| Login and Timeout   | User logins and authentications.                                                                 | User logging in successfully<br>User failing login with<br>Security Questions |
| TTY Session         | Not currently used by The Bridge – no items will populate in this category.                      | N/A                                                                           |
| Transactions        | Adding, editing, or removing transactional items.                                                | Editing an ACH Batch template                                                 |

4. Select **Advanced** to display the "User ID" and "Target ID" search fields.

| Audit Category | Description                          | Example(s)               |
|----------------|--------------------------------------|--------------------------|
| User ID        | This is the user that performed the  | Alpha Beta performed the |
|                | action.                              | action User Activated    |
| Target User ID | This is the user that the action was | ADemo1 was activated     |
|                | done to and/or performed by.         | ADemo1 logged in         |
|                |                                      | successfully             |

- 5. Select **Search**.
- 6. Each result will display the date and time, the action performed, the user and target user ID.
- 7. Select the **Magnifying Glass** icon to view more details about each item.
- 8. Search results can also be exported by selecting **Export** which will generate a .CSV file that can be downloaded and saved.

## **Creating a New User**

- Log in to The Bridge and select Administration > Administration to view the Company Details page.
- 2. Select the **Actions** dropdown menu and select **Add User.**

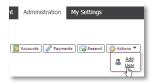

3. Create the User ID and complete the required fields.

- Our standard User ID formatting is 4 random digits, user's first initial capitalized, users last initial capitalized, the rest of the user's last name in lower case; for example, 1234JDoe.
- Ensure the user's email is correct as this will be needed for them to log on the first time.

| Field Name                       | Description                                                       | Required |
|----------------------------------|-------------------------------------------------------------------|----------|
| *User ID                         | Create a unique User ID (Case Sensitive)                          | Yes      |
| First Name                       | User's first name                                                 | Yes      |
| Last Name                        | User's last name                                                  | Yes      |
| Enable Date                      | Select the date the User will first be able to access the system  | Yes      |
| Encrypted Report                 | Password used to access encrypted report delivered via email      | Yes      |
| Password                         |                                                                   |          |
| Phone Number                     | Enter the User's phone number                                     | Yes      |
| Enable SMS Messages              | Enable SMS Messages allows you to receive information via text    | No       |
|                                  | message                                                           |          |
| Terms and Conditions             | User agrees to the Mobile Banking Terms and Conditions            | No       |
| Message Enabled Cell             | User's cell phone number required if using SMS services           | No       |
| Phone Number                     |                                                                   |          |
| Fax Numbers                      | User's fax number                                                 | No       |
| Business Unit                    | This field is for informational purposes only – ex. Accountant    | No       |
| Street Address                   | Physical address of business                                      | No       |
| City                             | City of business                                                  | No       |
| State                            | State of business                                                 | No       |
| Zip/Postal Code                  | Zip/Postal Code of business                                       | No       |
| Country                          | Country of business                                               | Yes      |
| Time Zone                        | Time zone user is in                                              | Yes      |
| What is your favorite            | Security Question for use by the Bank for verification            | Yes      |
| hobby?                           |                                                                   |          |
| What is your mother's            | Security Question for use by the Bank for verification            | Yes      |
| middle name?                     |                                                                   |          |
| Enter a Temporary                | Enter a temporary password for the user, they will be prompted to | Yes      |
| Password                         | change this as initial log in                                     |          |
| Re-Enter a Temporary<br>Password | Re-enter the temporary password for verification                  | Yes      |

\*Please note: All information can be edited after the user setup is complete, <u>except</u> for the User ID.

- 4. Select **Save** to create the new user.
- 5. Entitle the appropriate <u>payments</u> and <u>services</u> to the user.
- 6. Provide the user with their **Activation Key.** 
  - This can be found by going to the Company Details page and selecting **Edit** from the **Actions** dropdown on the intended user profile.

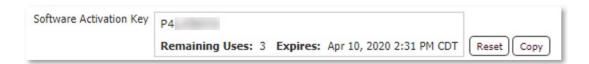

# **Entitling A User to Services**

The Services section is where services are entitled to users. New users will not have any services until assigned by an administrative user.

- Log in to The Bridge and select Administration > Administration to view the Company Details page.
- 2. Select the **Actions** dropdown on the intended user and select **Services.**

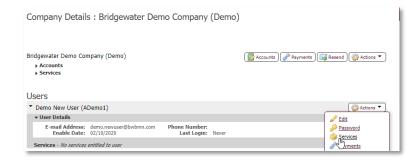

- 3. The service(s) that have not been assigned to a user will have an empty check box, check the appropriate services and select **Save**.
  - See Available Services
- 4. Back on the **Company Details** page If the new service you have assigned has a green suitcase icon next to it you will select that and choose the account access the user should have for that service and select **Save**.

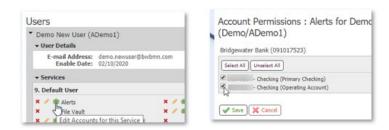

#### **Available Services**

**Note:** The only services listed will be those that the company has access too.

| ACH Client User Reports   |                                             |
|---------------------------|---------------------------------------------|
| Service                   | Description                                 |
| NACHA Detail File Report* | Gives user access to NACHA ACH EDI reports. |

| NACHA Return File Report* | Gives user access to the Return items report. Return reports are only   |  |
|---------------------------|-------------------------------------------------------------------------|--|
|                           | generated for users that <b>originate</b> ACH through Bridgewater Bank. |  |
| NACHA Notification of     | Gives user access to the NOC (Notification of Change) reports. NOC      |  |
| Change Report*            | reports are generated when the information the user uploaded for the    |  |
|                           | payee is incorrect.                                                     |  |

| Default User                  |                                                                                                    |
|-------------------------------|----------------------------------------------------------------------------------------------------|
| Service                       | Description                                                                                                    |
| File Vault                    | Allows the user to upload and download files from the File Vault.                                                                                  |
| Quick View*                   | Gives user access to view accounts in the Quick View tab.                                                                                          |
| Transaction Search*           | Allow the user to use Transaction Search to find transaction details for each account.                                                             |
| Delivery Template Maintenance | Allows maintenance of balance reporting delivery templates.                                                                                        |
| Transaction Groups            | Gives user access to create Transaction Groups. Transaction Groups are used to customize the transactions included in balance reporting templates. |
| Web Report Maintenance        | Allows user to generate balance reports.                                                                                                    |
| Alerts*                       | Allows the user to set up notifications on accounts transactions or balance.                                                                       |
| Balance Reporting             | Allows the user to create balance reporting templates.                                                                                             |
| Account Groups                | Allows the user to sort accounts and create Account Groups in the Quick View tab                                                                   |

| Statements                    |                           |
|-------------------------------|---------------------------|
| Checking                      | Loans                     |
| Checking Analysis Statements* | Loan Billing E-Notices*   |
| Checking Archive Statements*  | Loan Billing eStatements* |
| Checking eStatements*         | Loan Billing Notices*     |
| DDA Onus Credits*             | Loan Billing Statements*  |
| DDA Onus Debits*              | Loan Past Due E-Notices*  |
|                               | Loan Past Due Notices*    |
|                               | Loan Payment E-Notices*   |
|                               | Loan Payment Notices*     |
| Savings                       | Certificates              |
| Sav Onus Credits*             | CD Maturity eNotices*     |
| Sav Onus Debits*              | CD Maturity Notices*      |
| Savings Archive Statements*   | Certificate eStatements*  |
| Savings eStatements*          | Certificate Statements*   |

| Authentication |                                                                  |
|----------------|------------------------------------------------------------------|
| Service        | Description                                                      |
| Authenticator  | Allows the user to register the Authenticator Mobile App. Native |
|                | Apps also needs to be checked.                                   |

| Secure Browser | Allows the user's administrator to control what tiles are available |
|----------------|---------------------------------------------------------------------|
| Destinations*  | in the Secure Browser.                                              |
| Native Apps    | Allows the user to register both The Bridge Mobile Apps.            |
| Secure Browser | Allows the user to register the Secure Browser.                     |

<sup>\*</sup>Service must also be assigned at the account level using the green 🔎 suitcase

#### **Administrative Services**

As an administrative user you will not be able to create another administrative user, but you are able to modify other administrative user's services. Administrative-only services are listed below.

| Client Administrative User    |                                                                 |
|-------------------------------|-----------------------------------------------------------------|
| Service                       | Description                                                     |
| Administration                | Allows the administrative user access to the Company            |
|                               | Details page (required for most administrative functions).      |
| Audit Service                 | Allows the administrative user to view the audit service for    |
|                               | all users in the company.                                       |
| Company Account Permissions   | Allows the administrative user the ability to edit account      |
|                               | descriptions.                                                   |
| Company Maintenance           | Allows the administrative user the ability to edit the          |
|                               | Company profile.                                                |
| Secure Browser Administration | Allows the administrative user the ability to edit what tiles   |
|                               | are available in the Secure Browser for other users.            |
| User Maintenance              | Allows the administrative user the ability to create, edit, and |
|                               | delete users in The Bridge.                                     |
| User Service Permissions      | Allows the administrative user the ability to add, edit, and    |
|                               | remove user services.                                           |

## **Entitling a User to Payments**

The Payments section is where payments are entitled to users. New users will not have any payments until assigned by an administrative user. Administrative users can only entitle a user to payments that the company is entitled to. For additional information on payments please contact Bridgewater Bank at 952.542.5100.

- 1. Log into the Bridge and select **Administration > Administration** to view the **Company Details** page.
- 2. Select the **Actions** dropdown on the intended user and select **Payments**.

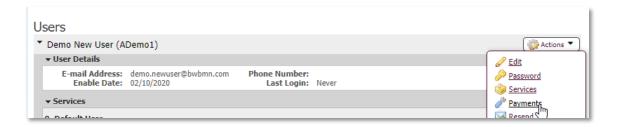

- 3. To enable a user to a type of payment check the box next to the intended payment and complete the fields for each payment as listed below.
  - See Basic Business Payments
  - See Fraud Management Payments
  - See Cash Management Payments

Please note: As an administrative user you will not be able to create another administrative user, but you are able to modify other administrative user's payments. If the user is an administrator, you will see an additional check box under each payment for the administration of that payment. Checking that box allows the administrative user to entitle those payments to all other users in the company.

#### **Entitling Basic Business Payments**

#### **Account Transfer**

- 2. Select the types and levels of access (Descriptions below) for the user and select Save

# Account Transfer Entry, Account Permissions, and Approval Requirements

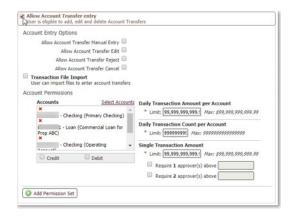

| Options                | Description                                                            |
|------------------------|------------------------------------------------------------------------|
| Allow Account Transfer | Check if the User has permission to submit transfers.                  |
| Entry                  |                                                                        |
| Account Entry Options  | Check the entry options the user has permission to complete.           |
| Account Permissions    | Use the 'Select Account' to assign the accounts the user has           |
|                        | permission to submit account transfers on. You <u>must</u> check the   |
|                        | Credit/Debit boxes for a user to complete an account transfer.         |
| Daily Transaction      | Users will be able to make transfers up to their Daily Transaction     |
| Amount Per             | and Count limit.                                                       |
| Account/Daily          |                                                                        |
| Transaction Count Per  |                                                                        |
| Account                |                                                                        |
| Single Transaction     | Users will be able to submit a single transfer up to their Single      |
| Amount                 | Transaction limit.                                                     |
| Approvers              | Users can submit a transfer up to their Approval limit. Any amount     |
|                        | greater than this will require additional approval.                    |
|                        | Require 1 Approver – The originator + one additional user is           |
|                        | required to approve a transaction.                                     |
|                        | Require 2 Approvers - The originator + two additional users are        |
|                        | required to approve a transaction.                                     |
| Add Permission Set     | If user should have different account transfer limits assigned to      |
|                        | separate accounts use this option to create another set of Account     |
|                        | Permissions. For instance, if you just want your user to just debit or |
|                        | credit an account, you entitle that service here.                      |

#### **Account Transfer Maintenance and Approvals**

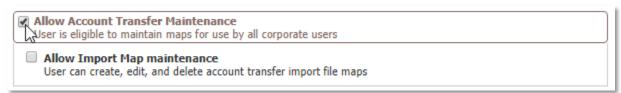

| Options                | Description                                                       |
|------------------------|-------------------------------------------------------------------|
| Allow Account Transfer | Check if the User has permission to manage account transfer       |
| Maintenance            | maps used by all company users.                                   |
| Allow Account Transfer | Check if user has permission to approve account transfer          |
| approval               | submitted for Approval.                                           |
|                        | Use the "Select Account" options to assign which accounts the     |
|                        | user can decision on.                                             |
|                        | Amount Range:                                                     |
|                        | If user has permission to approve all transfers leave limit boxes |
|                        | blank (i.e. no limit)                                             |
|                        | Lower Limit – account transfers submitted for approval below      |
|                        | this limit will not be sent to the User for their approval        |
|                        | Upper Limit – accounts transfers submitted above this limit       |
|                        | will not be sent to the User for their approval                   |

| Account Transfer Activity | Allows the user to view and receive notifications about |
|---------------------------|---------------------------------------------------------|
|                           | all Account Transfer activity that occurs within the    |
|                           | company.                                                |

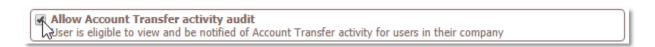

When completed with the user payment setup select **Save** at the bottom of the page to update your selections.

#### **Stop Payments**

- Check the box next to Stop Payments <sup>®</sup> Stop Payments and click on the words "Stop Payments".
- 2. Select the accounts and level of access (Descriptions below) for the user and select **Save**.

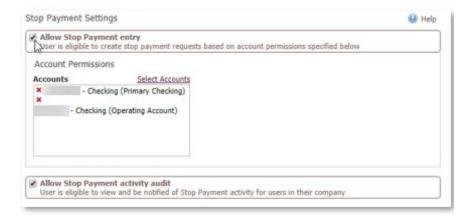

| Options             | Description                                                  |
|---------------------|--------------------------------------------------------------|
| Allow Stop Payment  | Check if the User has permission to submit Stop Payments.    |
| entry               |                                                              |
| Account Permissions | Use the "Select Account" to assign the accounts the user has |
|                     | permission to submit Stop Payments on.                       |
| Allow Stop Payment  | Check if user has permission to view and be notified of Stop |
| Activity Audit      | Payment activity for users in their company.                 |

When completed with the user payment setup select **Save** at the bottom of the page to update your selections.

#### **Mobile Deposit Capture**

- 1. Check the box next to Mobile Deposit Capture 

  Mobile Deposit Capture and click on the words 

  Mobile Deposit Capture 

  Mobile Deposit Capture 

  and click on the words 

  Mobile Deposit Capture 

  Mobile Deposit Capture 

  Mobile Deposit Capture 

  Mobile Deposit Capture 

  Mobile Deposit Capture 

  Mobile Deposit Capture 

  Mobile Deposit Capture 

  Mobile Deposit Capture 

  Mobile Deposit Capture 

  Mobile Deposit Capture 

  Mobile Deposit Capture 

  Mobile Deposit Capture 

  Mobile Deposit Capture 

  Mobile Deposit Capture 

  Mobile Deposit Capture 

  Mobile Deposit Capture 

  Mobile Deposit Capture 

  Mobile Deposit Capture 

  Mobile Deposit Capture 

  Mobile Deposit Capture 

  Mobile Deposit Capture 

  Mobile Deposit Capture 

  Mobile Deposit Capture 

  Mobile Deposit Capture 

  Mobile Deposit Capture 

  Mobile Deposit Capture 

  Mobile Deposit Capture 

  Mobile Deposit Capture 

  Mobile Deposit Capture 

  Mobile Deposit Capture 

  Mobile Deposit Capture 

  Mobile Deposit Capture 

  Mobile Deposit Capture 

  Mobile Deposit Capture 

  Mobile Deposit Capture 

  Mobile Deposit Capture 

  Mobile Deposit Capture 

  Mobile Deposit Capture 

  Mobile Deposit Capture 

  Mobile Deposit Capture 

  Mobile Deposit Capture 

  Mobile Deposit Capture 

  Mobile Deposit Capture 

  Mobile Deposit Capture 

  Mobile Deposit Capture 

  Mobile Deposit Capture 

  Mobile Deposit Capture 

  Mobile Deposit Capture 

  Mobile Deposit Capture 

  Mobile Deposit Capture 

  Mobile Deposit Capture 

  Mobile Deposit Capture 

  Mobile Deposit Capture 

  Mobile Deposit Capture 

  Mobile Deposit Capture 

  Mobile Deposit Capture 

  Mobile Deposit Capture 

  Mobile Deposit Capture 

  Mobile Deposit Capture 

  Mobile Deposit Capture 

  Mobile Deposit Capture 

  Mobile Deposit Capture 

  Mobile Deposit Capture 

  Mobile Deposit Capture 

  Mobile Deposit Capture 

  Mobile Deposit Capture 

  Mobile Deposit Capture 

  Mobile Deposit Capture 

  Mobile Deposit Capture 

  Mobile Deposit Capture 

  Mobile Deposit Capture 

  Mobile Deposit Captur
- 2. Select the accounts and level of access (Descriptions below) for the user and select **Save**.

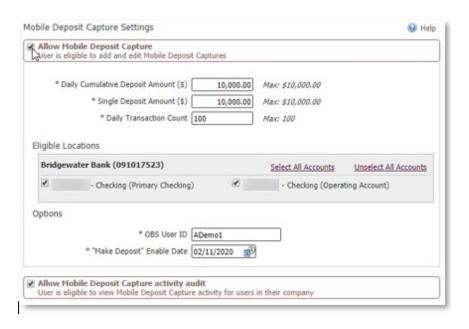

| Options                | Description                                                                                           |
|------------------------|----------------------------------------------------------------------------------------------------|
| Allow Remote Deposit   | Check if the User has permission to submit or edit mobile deposits.                                   |
| Capture                |                                                                                                    |
| Limits                 | <b>Daily Cumulative Deposit Amount</b> – User has a total daily deposit amount of up to \$10,000.     |
|                        | Single Deposit Amount - User has a max single item limit of \$10,000.                                 |
|                        | Daily Transaction Count – User can submit a maximum of 100 transactions per                           |
|                        | day.                                                                                                  |
|                        | <b>Note</b> : The default mobile limit is \$10,000 and users can be entitled up to that dollar limit. |
| Eligible Locations     | Check the accounts the user has permission to submit and edit mobile deposit                          |
|                        | on.                                                                                                   |
| Options                | OBS User ID - This section will auto fill and should not be edited.                                   |
|                        | Enable Date - Select the date the User will first be able to make deposits.                           |
| Allow Remote Deposit   | Check if user has permission to view and be notified of mobile deposit activity                       |
| Capture Activity Audit | for users in their company.                                                                           |

If completed with the user payment setup select **Save** at the bottom of the page to update your selections.

#### **BillPay**

- 1. Check the box next to BillPay <sup>☑</sup> BillPay and click on the words **"BillPay".**
- 2. Select the types and levels of access (Descriptions below) for the user and select Save.

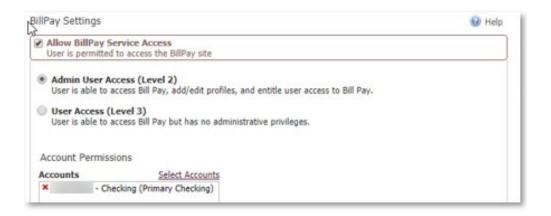

| Options                  | Description                                                                       |
|--------------------------|-----------------------------------------------------------------------------------|
| Allow BillPay Service    | Check if the User has permission to access the BillPay site.                      |
| Access                   |                                                                                   |
| Admin user Access (Level | User can access Bill Pay, add/edit profiles, and entitle user access to Bill Pay. |
| 2)                       |                                                                                   |
| User Access (Level 3)    | User can access Bill Pay but will need another user to approve the payment.       |
| Account Permissions      | Select the accounts the user has permission to use in BillPay.                    |

If completed with the user payment setup select **Save** at the bottom of the page to update your selections.

Please note: The user will need the BillPay Secure Browser Destination assigned to them to access BillPay through the Secure Browser. This is added by selecting the green briefcase icon on the user's services next to Secure Browser Destinations and checking the box for BillPay.

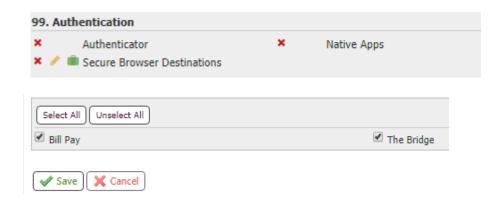

# **Entitling Fraud Management Payments**

#### **ACH Filter**

- 1. Check the box next to ACH Filter and click on the words "ACH Filter".
- 2. Select the types and levels of access (Descriptions below) for the user and select **Save.**

#### **ACH Filter Items Decisioning**

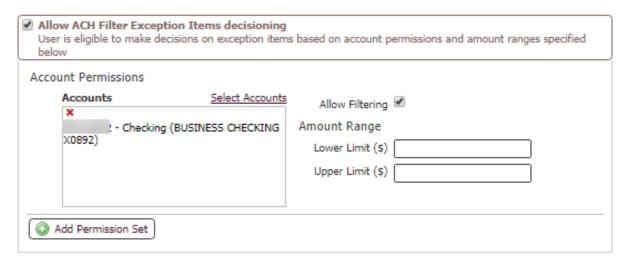

| Options             | Description                                                                                            |
|---------------------|----------------------------------------------------------------------------------------------------|
| Allow ACH Filter    | Check if the User has permission to decision exception items.                                          |
| decisioning         |                                                                                                    |
| Account Permissions | Use the "Select Accounts" to assign the accounts the user has                                          |
|                     | permission to decision exceptions for.                                                                 |
| Allow Filtering     | Check if the User has permission to create ACH filters.                                                |
| Amount Range        | <b>Lower Limit:</b> all exceptions under the entered limit will not be able to decisioned by the user. |
|                     | <b>Upper Limit:</b> all exceptions over the entered limit will not be able to decisioned by the user.  |
|                     | <b>Note:</b> Leaving these fields blank means they can decision all items regardless of amount.        |

#### **ACH Filter Activity Audit**

Allow ACH Filter activity audit
 User is eligible to view ACH Filter decision activity for users in their company

| Options          | Description                                                     |
|------------------|-----------------------------------------------------------------|
| Allow ACH Filter | User is eligible to view and be notified of ACH Filter decision |
| Activity Audit   | activity for users in their company.                            |

If completed with the user payment setup select **Save** at the bottom of the page to update your selections.

#### **Check Positive Pay**

Please contact us at **952.542.5100** or <a href="mailto:hello@bridge2bwb.com">hello@bridge2bwb.com</a> to request Check Positive Pay access for company users and for user modifications.

# **Entitling Cash Management Payments**

#### **ACH Payments**

- 1. Check the box next to ACH Payments ACH Payments and click on the words "ACH Payments".
- 2. Select the types and levels of access (Descriptions below) for the user and select **Save**.

#### **ACH Confidential User**

Confidential batches allow a user to submit ACH items without all company users seeing the dollar amount of the individual items within the batch.

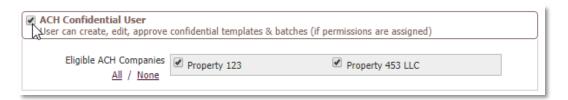

| Options                | Description                                                    |
|------------------------|----------------------------------------------------------------|
| ACH Confidential User  | Check the box if the user has permission to create, edits, and |
|                        | approve confidential templates and batches.                    |
| Eligible ACH Companies | Check the box next to the ACH Companies the user has           |
|                        | permission to create, edit, and approve confidential batches.  |

#### **ACH Batch Options - ACH Entry**

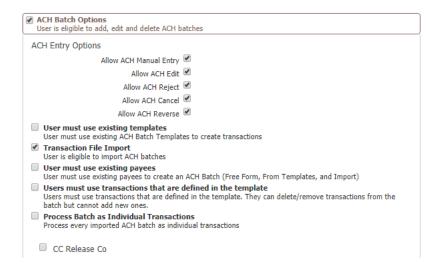

| Options           | Description                                                                 |
|-------------------|-----------------------------------------------------------------------------|
| ACH Batch Options | Check if user has permission to add, edit, and delete ACH batches.          |
|                   | Checking this box alone does not enable someone to utilize ACH, ACH         |
|                   | Entry Options must be assigned as well.                                     |
| ACH Entry Option  | Allow ACH Manual Entry – user can submit manual batches.                    |
|                   | Allow ACH Edit – user can edit pending and future dated batches             |
|                   | submitted by the company.                                                   |
|                   | Allow ACH Reject – user can reject a batch that has been submitted for      |
|                   | approval.                                                                   |
|                   | Allow ACH Cancel – user can cancel pending, future dates, and expired       |
|                   | batches.                                                                    |
|                   | Allow ACH Reverse – user can reverse a batch submitted by the company.      |
|                   | User must use existing templates – user can only submit ACH batches         |
|                   | using existing templates.                                                   |
|                   | <b>Transaction File Import</b> – user can import files for processing.      |
|                   | User must use existing payees – user cannot create new payees during        |
|                   | batch or template creation or maintenance.                                  |
|                   | User must use transactions that are defined in the template - User must     |
|                   | use transactions that are defined in the template. They can delete/remove   |
|                   | transactions from the batch but cannot add new ones.                        |
|                   | Process Batch as Individual Transactions (available to company upon         |
|                   | request) – processes all imported ACH files as individual batches so each   |
|                   | transaction posts individually to the account                               |
| ACH Companies     | Check the box next to the ACH Company name the user has permission to       |
|                   | add, edit, and delete ACH batches. Once checked the screen will display the |
|                   | User limits for that company.                                               |

# ACH Batch Options – ACH Company Limits, Approval Requirements, and Debit/Credit Entry

The ACH company limit fields for the selected company will pre-populate with the company limits. If needed, the administrator can customize the totals for each user by entering new numbers. The maximum amounts allowed for each field will be displayed to the right in italics, these are the company limits.

Putting users under Dual Control is recommended, you can do this by checking the "require approvers above the amount entered in the field". This field ensures that payments that are initiated by one user are reviewed and approved by another user, who is entitled to approve ACH batches for that ACH Company.

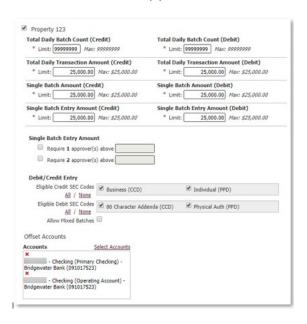

| Options                 | Description                                                               |
|-------------------------|---------------------------------------------------------------------------|
| Total Daily Batch Count | This limits the number of batches that can be created for any             |
| (Credit/Debit)          | given payment date.                                                       |
| Total Daily Transaction | This limits the total dollar amount that can be credited or               |
| Amount (Credit/Debit)   | debited for a given ACH Company for a single payment date                 |
|                         | (Effective Entry Date).                                                   |
| Single Batch Amount     | This limits the total dollar amount that can be credited or               |
| (Credit/Debit)          | debited in a single batch.                                                |
| Single Batch Entry      | This limits the single item amount within a credit or debit batch.        |
| Amount (Credit/Debit)   | <b>Note</b> : Credit file debits your account and credits your payee i.e. |
|                         | payroll, distribution                                                     |
|                         | <b>Note</b> : Debit file credits your account and debits your payee i.e.  |
|                         | rent, vendor payments                                                     |
| Single Batch Entry      | Require 1 approver(s) above - all batches over entered limit must         |
| Amount                  | be approved by one user other than the initiator.                         |

|                     | Require 2 approver(s) above - all batches over entered limit must be approved by two users other than the initiator.  We encourage everyone to have dual control for ACH entries, you can do this by checking the "Require 1 approver(s) above" box and typing in 0.00 in the text box.  Note: If the amount in the text box is 0.00, all ACH batches initiated by the user must be approved. |
|---------------------|----------------------------------------------------------------------------------------------------|
| Eligible SEC Codes  | Select the SEC Code types the user has permission to submit ACH batches in.                                                                                                    |
| Allow Mixed Batches | Check if user has permission to submit batches with a mix of ach credits and debits.                                                                                                    |
| Offset Accounts     | Use the "Select Accounts" to assign the accounts the user has permission to offset an ACH batch.                                                                                                    |

**Please note**: The limits, approval requirements and entry options will need to be set within the company and/or each individual originating company a user has permission to access.

#### **ACH Maintenance**

If the user has permission to complete ACH maintenances that will affect the whole company the user must have the **Allow ACH Maintenance** entitlement checked. After this has been selected, the administrator will be presented with more options.

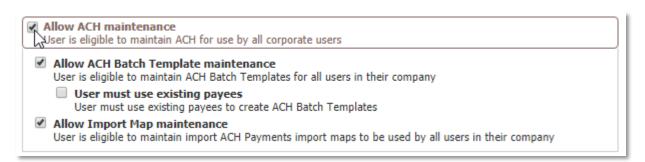

| Options                              | Description                                                                                                    |
|--------------------------------------|----------------------------------------------------------------------------------------------------|
| Allow ACH Batch Template maintenance | Allows the user to create and maintain templates for one or more ACH Companies. The templates created by this user are visible by and accessible to all other users within the company. |
| User must use existing               | Restricts the user to using only existing payees and prevents                                                                                                    |
| payees                               | them from creating new payees while creating or maintaining                                                                                                    |
|                                      | an ACH template.                                                                                                    |
| Allow Import Map                     | Allows user to create, edit, and delete file maps for the                                                                                                    |
| maintenance                          | company.                                                                                                    |

#### **ACH Batch Approval**

Allows a user to approve ACH batches initiated by others. A user can not approve a batch that they have initiated or edited. Check the box next to the ACH Company(s) the user has permission to approve ACH batches on.

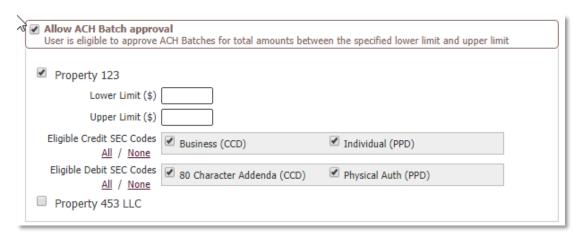

| Description                                                                                                    |
|----------------------------------------------------------------------------------------------------|
| Lower Limit – batches submitted for approval below this limit will not be sent to the User for their approval.  Upper Limit - batches submitted for approval above this limit will not be sent to the User for their approval. |
| Select the SEC code the user has permission to make approvals on.                                                                                                    |
| Note: CCD is used when you are paying/collecting from a business account.  PPD is used when you are paying/ collecting from an individual account.                                                                             |
|                                                                                                    |

Please note: The approval limits and entry options will need to be set for each ACH Company a user has permission to access.

#### **ACH Payment Activity**

Allows the user to view and receive notifications about all ACH activity that occurs within the company. This is helpful if a user needs to know about activity but is not allowed to either initiate or approve batches for all ACH Companies.

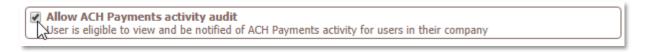

If completed with the user payment setup select **Save** at the bottom of the page to update your selections.

#### Wire Transfer

- 1. Check the box next to Wire Transfer Wire Transfer and click on the words "Wire Transfer".
- 2. Select the types and levels of access (Descriptions below) for the user and select Save.

#### Wire Transfer Options - Wire Entry Options

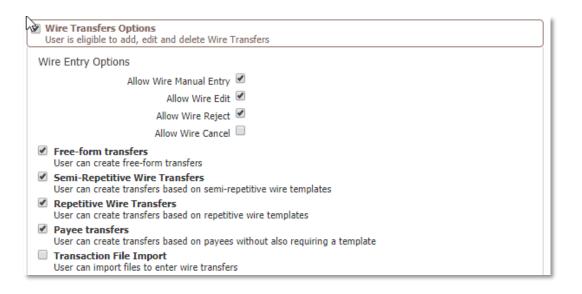

| Options                  | Description                                                                  |
|--------------------------|------------------------------------------------------------------------------|
| Allow Wire Manual Entry  | The user can submit manual wires.                                            |
| Allow Wire Edit          | The user can edit pending and future dated wires submitted by the            |
|                          | company.                                                                     |
| Allow Wire Reject        | The user can reject a wire that has been submitted for approval.             |
| Allow Wire Cancel        | The user can cancel pending, future dates, and expired wires.                |
| Free –form transfer      | The user can create free-form wire transfers.                                |
| Semi-Repetitive Wire     | The user can create transfers from semi- repetitive templates.               |
| Transfers                | Semi-repetitive templates allow you to keep all the information in your      |
|                          | template, but you can modify amount, payment date, purpose of payment        |
|                          | and additional information for beneficiary.                                  |
| Repetitive Wire Transfer | The user can create transfers from repetitive templates. Repetitive Wire     |
|                          | Transfer templates only allow you to edit the date, all other data stays the |
|                          | same.                                                                        |
| Payee Transfer           | The user can create transfers based on payees without also requiring a       |
|                          | template.                                                                    |
| Transaction File Import  | The user can import wire files for processing.                               |

# Wire Transfer Options – Account Permissions and Approval Requirements

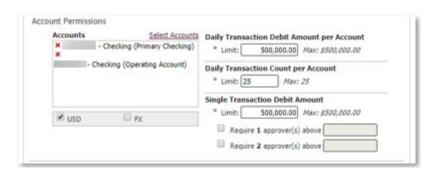

| Options                                    | Description                                                                                                    |
|--------------------------------------------|----------------------------------------------------------------------------------------------------|
| Account Permissions                        | Use the 'Select Account' to assign the accounts the user has permission to submit wire transfers on. You must check either the USD/FX or both for a user to complete a wire transfer. USD –user can submit domestic and foreign wires in US currency                                                                                                    |
|                                            | FX – user can submit foreign wires in foreign currency                                                                                                    |
| Daily Transaction Debit Amount per Account | The maximum dollar amounts available for a user to submit per each account. The maximum company limit is displayed to the right of the field in <i>italics</i> .                                                                                                    |
| Daily Transaction Count per Account        | The maximum number of wires a user can submit per each account. The maximum company limit is displayed to the right of the field in <i>italics</i> .                                                                                                    |
| Single Transaction Amount                  | The maximum dollar amount a user can send for a single wire.                                                                                                    |
| Add Permission Set                         | If user should have different wire transfer limits assigned to separate accounts use this option to create another set of Account Permissions.                                                                                                    |
| Approval Level                             | Require 1 approver(s) above - all wires over the entered limit must be approved by one user other than the initiator.  Require 2 approver(s) above - all wires over the entered limit must be approved by two users other than the initiator.  We encourage everyone to have dual control for Wire entries, you can do this by checking the "Require 1 approver(s) above" box and typing in 0.00 in the text box.  Note – If the amount entered in the text box is 0.00, all wire transfers initiated by the user must be approved. |

#### Wire Templates and Maps

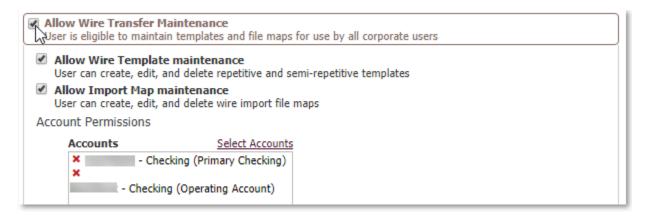

| Options             | Description                                                                  |
|---------------------|------------------------------------------------------------------------------|
| Allow Wire Transfer | Allows the user to create, modify and delete wire templates. Checking this   |
| Maintenance         | box alone does not enable someone to maintain templates and maps.            |
| Allow Wire Template | User can create, edit, and delete repetitive and semi- repetitive templates. |
| maintenance         |                                                                              |
| Allow Import Map    | User can create, edit, and delete wire import file maps.                     |
| Maintenance         |                                                                              |
| Account Permissions | The accounts a user has permission to create, edit, and delete wire          |
|                     | templates and maps.                                                          |
|                     | Use the 'Select Account' to assign the accounts the user has permission to   |
|                     | maintain templates and maps.                                                 |

#### Wire Transfer Approvals

Allows a user to approve wire transfers initiated by others, a user can not approve a wire that they have initiated or edited.

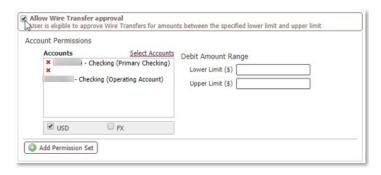

| Options             | Description                                                          |
|---------------------|----------------------------------------------------------------------|
| Approval Limit      | Lower Limit – wires submitted for approval below this limit will not |
|                     | be sent to the user for their approval.                              |
|                     | Upper Limit – wires submitted for approval above this limit will not |
|                     | be sent to the user for their approval.                              |
| Account Permissions | Select the account(s) the user has permission to make approvals on.  |

|                    | You <u>must</u> check either the <b>USD/FX</b> or both for a user to approve a |
|--------------------|--------------------------------------------------------------------------------|
|                    | wire.                                                                          |
|                    | USD –user can approve domestic and foreign wires in US currency                |
|                    | FX – user can submit foreign wires in foreign currency                         |
| Add Permission Set | If user should have different wire transfer approval limits assigned           |
|                    | to separate accounts use these options to create another set of                |
|                    | Account Permissions                                                            |

#### Wire Transfer Activity

Allows the user to view and receive notifications about all Wire activity that occurs within the company. This is helpful if a user needs to know about activity but is not allowed to either initiate or approve wires for all accounts.

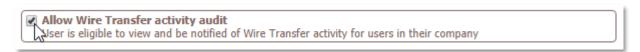

If completed with the user payment setup select **Save** at the bottom of the page to update your selections.

# Payee Maintenance

Payee Maintenance allows for the creation and customization of payees for use with payment services. Only company administrators can enable the following permissions for other company users.

- 1. Check the box next to Payee Maintenance Payee Maintenance and click on the words "Payee Maintenance".
- 2. Select the types and levels of access (Descriptions below) for the user and select **Save.**

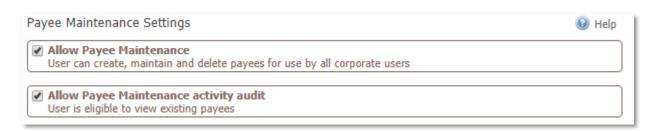

| Options                    | Description                                                                                                    |  |
|----------------------------|----------------------------------------------------------------------------------------------------|--|
| Allow Payee<br>Maintenance | Users will be entitled to create, edit, and delete payees. Permissions allow for payee management functions within ACH and Wires, including: |  |
|                            | <ul> <li>Payee creation in ACH batch initiation.</li> <li>Payee maintenance functions in batch templates.</li> </ul>                         |  |

|                                              | <ul> <li>'Save as Payee' function in wire transfer initiation.</li> <li>'Edit Payee' functions in wire transfer initiation, processing and wire template maintenance.</li> </ul> |
|----------------------------------------------|----------------------------------------------------------------------------------------------------|
| Allow Payee<br>Maintenance Activity<br>Audit | Users will be able to view existing payee maintenance records for the entire company.                                                                                            |

If completed with the user payment setup select **Save** at the bottom of the page to update your selections.

# **Import Maintenance**

Import Maintenance allows for the upload of Payee, ACH Batch Templates and Wire Templates files for use within the system. Enabling on the user level will allow for the following services to be available to the specified user.

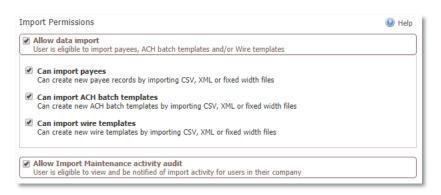

| Options                   | Description                                                         |
|---------------------------|---------------------------------------------------------------------|
| Can import Payee          | Allows for the creation of new payee records by importing file      |
|                           | types such as .CSV, XML or fixed width files.                       |
| Can import ACH batch      | Allows for the creation of new ACH batch templates by               |
| templates                 | importing file types such as .CSV, XML or fixed width files.        |
| Can import Wire templates | Allows for the creation of wire templates by importing file         |
|                           | types such as .CSV, XML or fixed width files.                       |
| Allow Import Maintenance  | Allows view only access to import activity. The user receives       |
| activity audit            | notifications for all import activity. Enabling this will allow for |
|                           | the user to receive all import activity across the company.         |

If completed with the user payment setup select **Save** at the bottom of the page to update your selections.